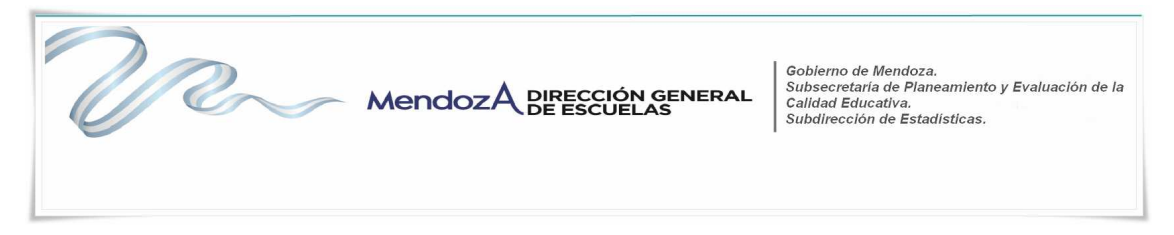

# **INGRESO AL SISTEMA DE CARGA RA 2014**

 **Se recomienda que antes de realizar la carga en el sistema web, imprima este Instructivo que lo ayudará a preparar la carga de los datos del Relevamiento Anual 2014.**

**1.** Para el ingreso al Sistema de Carga Web deberá primero acceder la página :

**http://diniece.mendoza.gov.ar/ra2014**

**2.** Al acceder verá la siguiente pantalla:

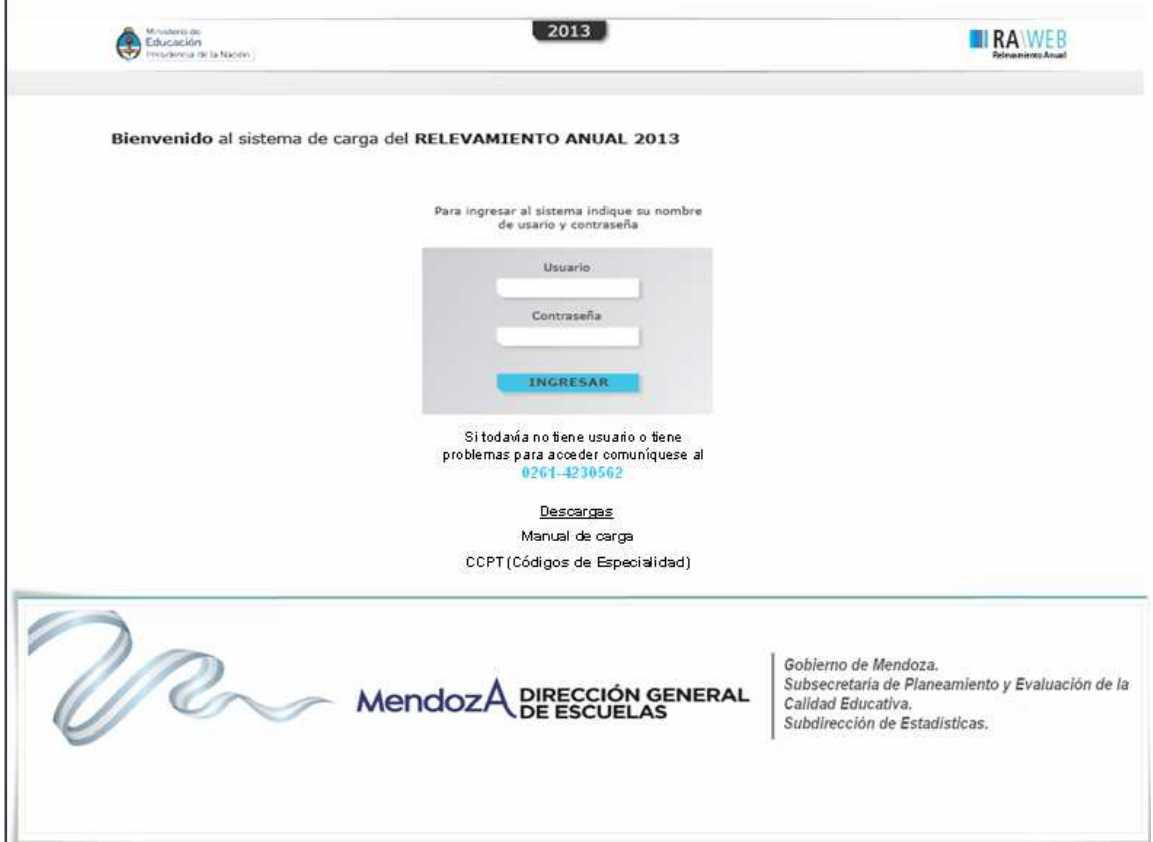

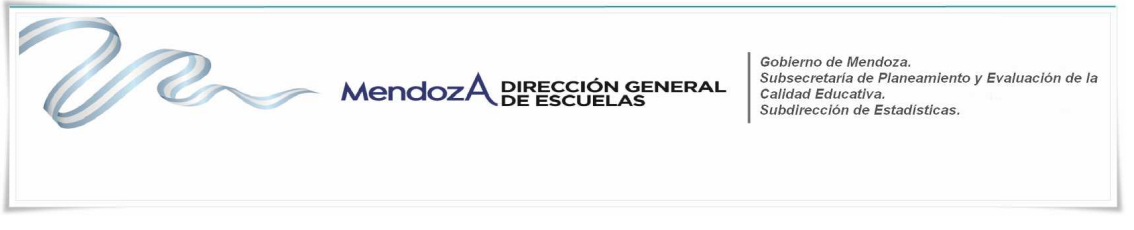

3. Para el acceso a la carga de datos del Relevamiento Anual ingrese el Usuario y Contraseña: En **Usuario,** Usted debe transcribir el CUE (7 dígitos) del establecimiento que aparece en el ángulo superior derecho del cuadernillo.

 En **Contraseña,** Usted debe transcribir el Código del Establecimiento (4 caracteres sin guión y en el caso de que el código este compuesto por algún carácter alfabético debe colocarlo en mayúscula).

**4.** Luego oprima el botón INGRESAR.

**De tener alguna dificultad o duda en el acceso, cualquier novedad, cambio de planes, aperturas /cierre de nuevas ofertas educativas le pedimos se contacte con el Área de Estadísticas Estadística, al teléfono (0261) 423-0562 o bien vía correo electrónico a la siguiente dirección: dge-estadisticas@mendoza.gov.ar** 

**5.** Una vez ingresado aparecerá la siguiente pantalla, en la que debe figurar el CUE y nombre del Establecimiento:

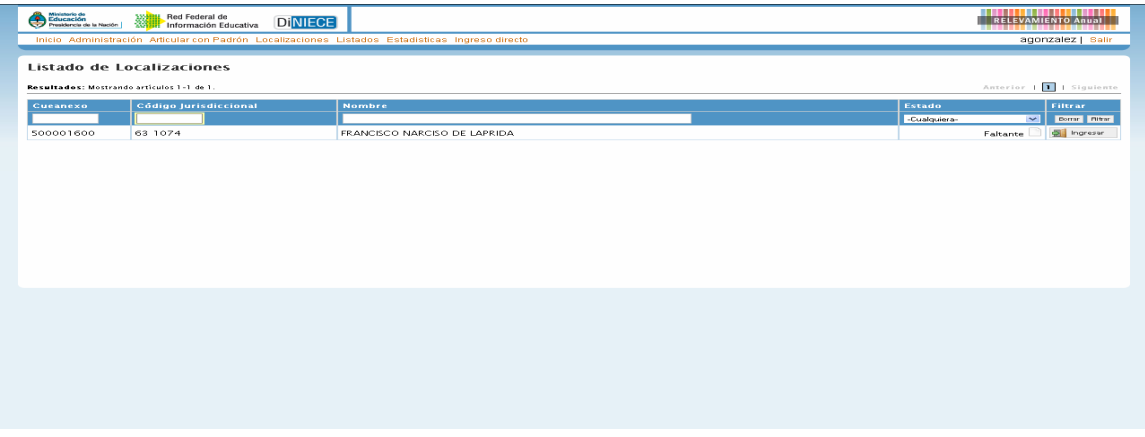

**7.** En el margen inferior derecho haga click en el botón INGRESAR, y verá la pantalla que describe y le da acceso al o los cuadernillos que corresponda a su establecimiento.

## **ALGUNAS GENERALIDADES DEL SISTEMA DE CARGA**

**Verifique que los datos en la parte superior de la pantalla sean los de su establecimiento y que sean correctos, de no ser así solicitamos se comunique con nuestra área a la dirección de correo electrónico arriba mencionada.** 

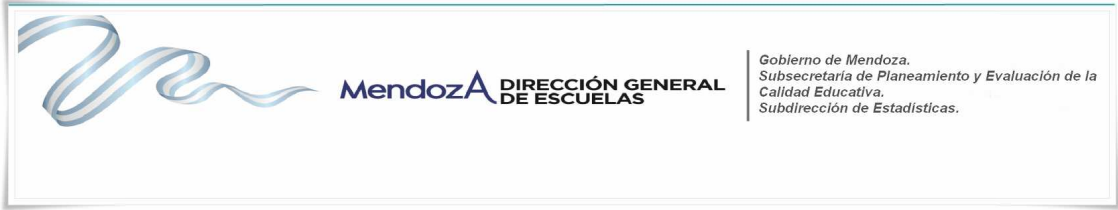

En la Lista de Cuadernillos, siempre tendrá al menos dos accesos:

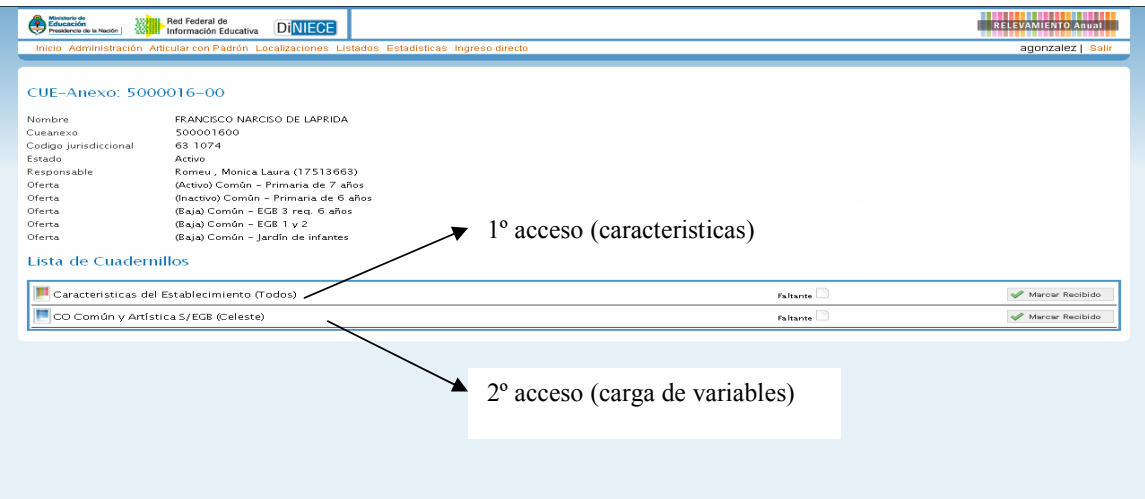

Esto implica que los cuadros del cuadernillo que corresponden a las Características del establecimiento, deben cargarse por separado a través del primer acceso.

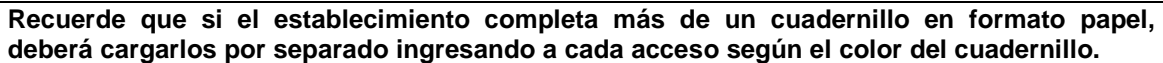

Del lado derecho de la pantalla se observa, por cada acceso, el estado, el botón **VER** para cargar los cuadros y el Botón **VERIFICAR** para realizar la verificación general de la información una vez finalizada la carga.

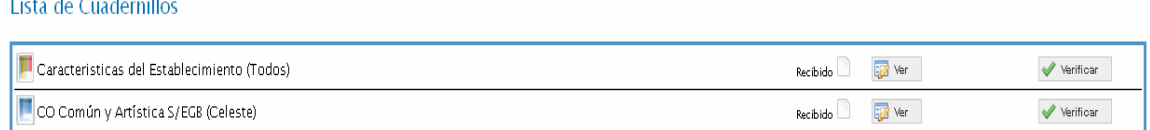

Para comenzar la carga de datos, debe cliquear el botón **VER** en cualquiera de los dos accesos de acuerdo a la información que quiera cargar.

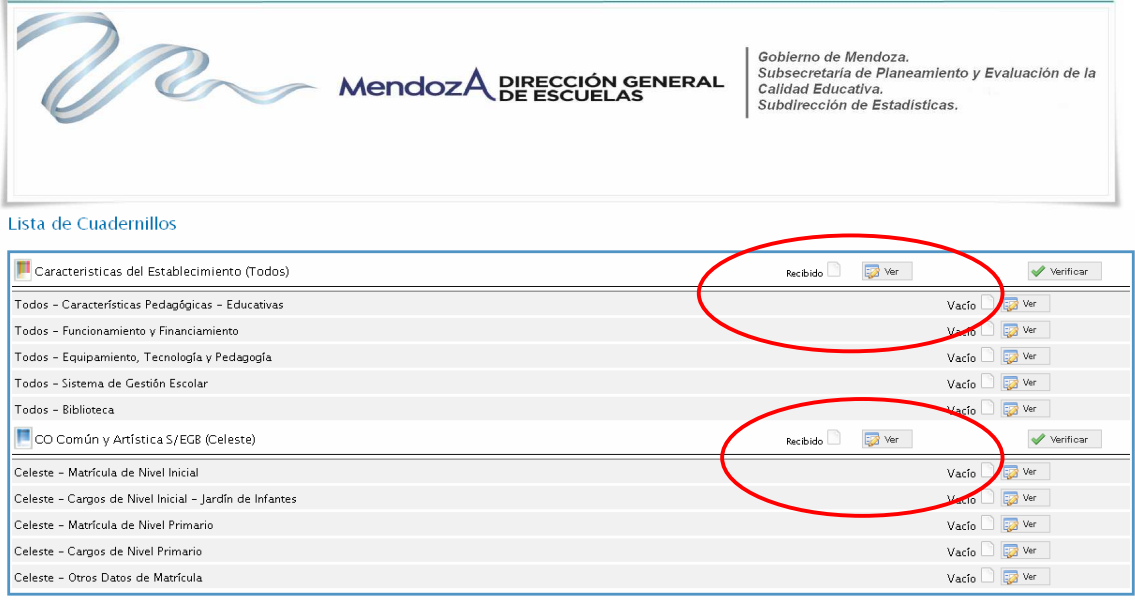

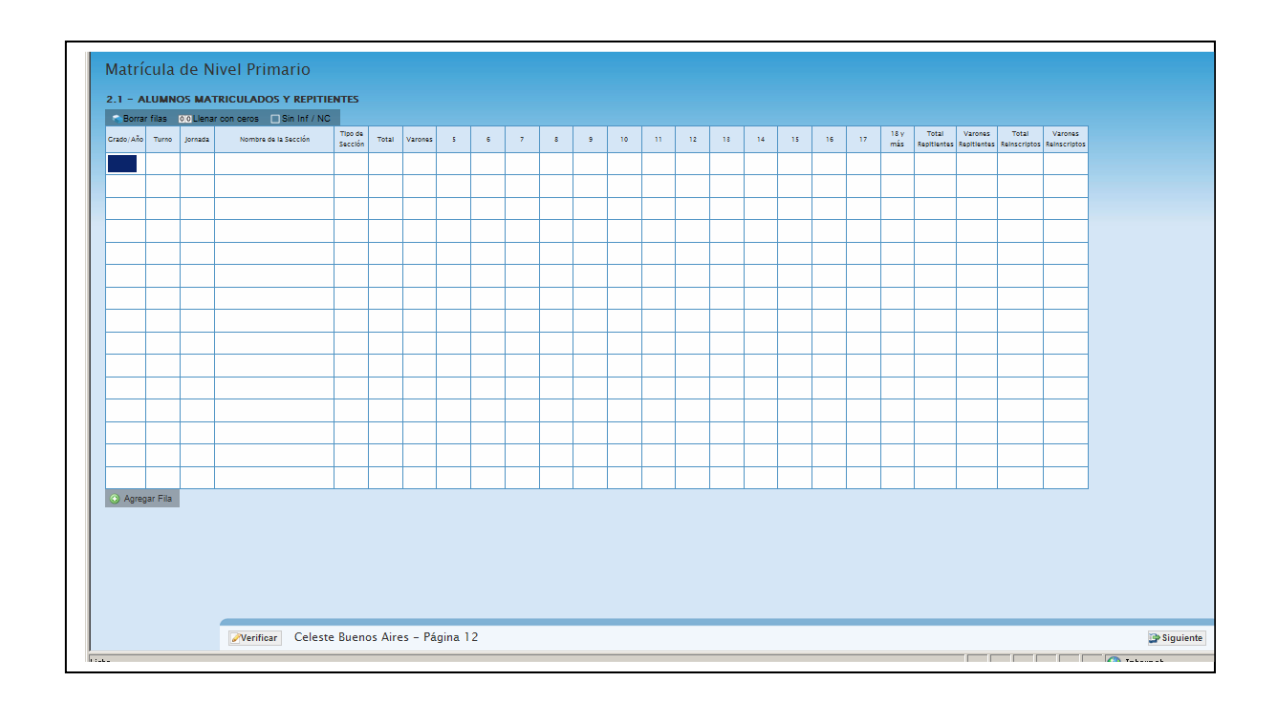

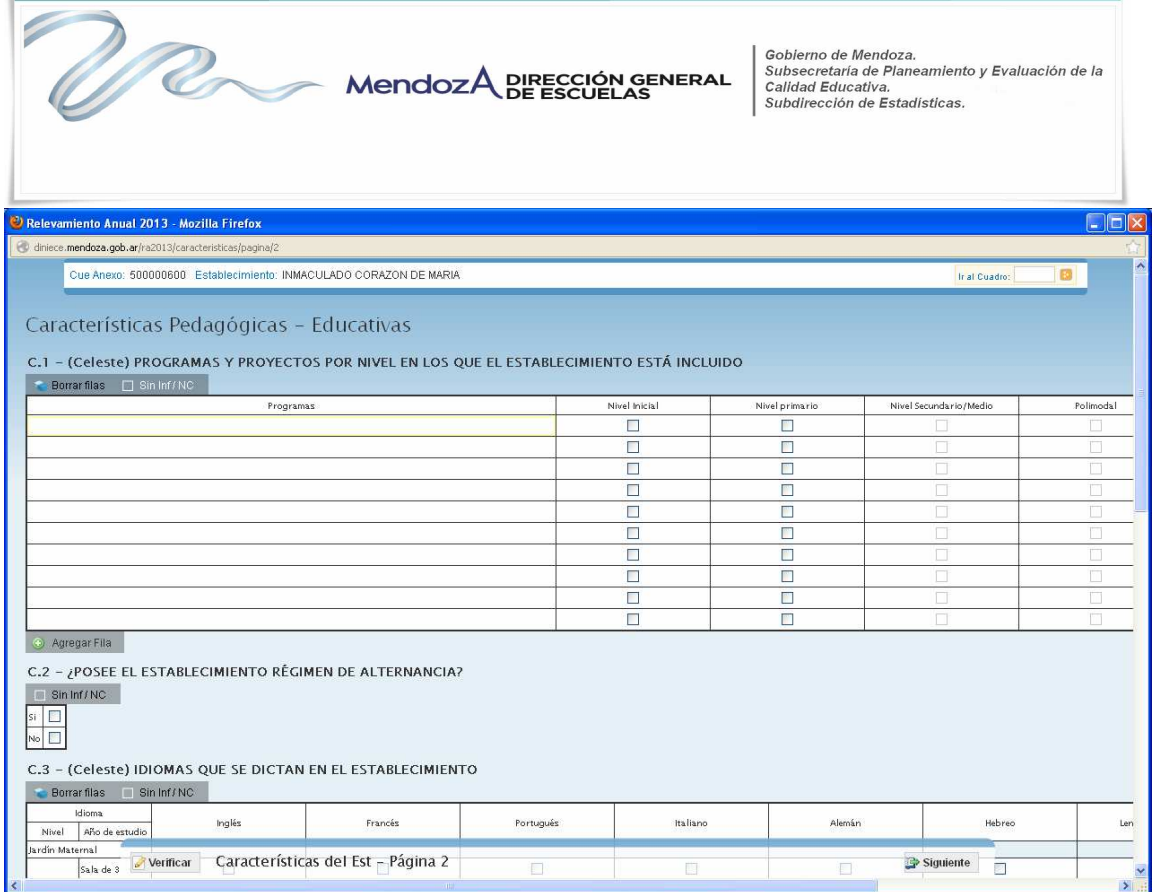

Según el cuadro, se presentan distintas formas de cargar los datos:

**Celdas pre-cargadas** , es decir que pueden cargarse automáticamente al desplegar una lista de la cual Usted deberá seleccionar la opción correspondiente . Ejemplo Tipo de sección.

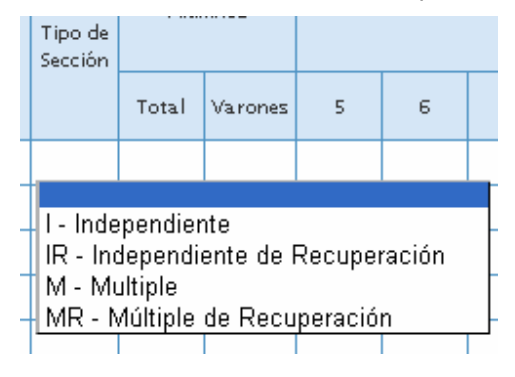

**Cuadro de una sola opción** en este caso solo se debe elegir un solo casillero de las respuestas posibles por Ejemplo

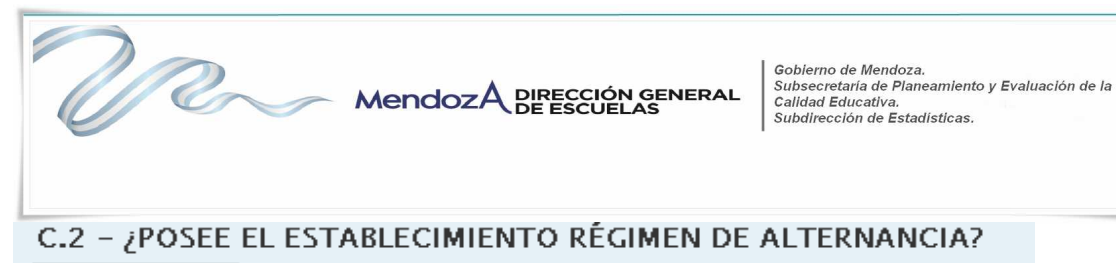

 $\Box$  Sin Inf/NC  $\blacktriangledown$ lsi  $\blacksquare$ Ńc

# E.4.1 - INDICAR FUENTE:

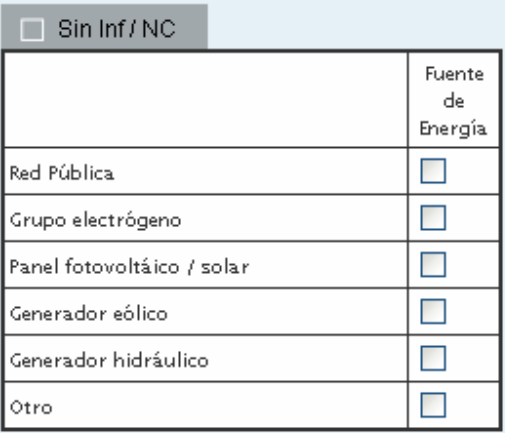

**Celdas que no presentan ninguna opción** Usted debe tipear la información para completar el dato de la celda; por ejemplo, cuadro C.1 Programas y Proyectos…..

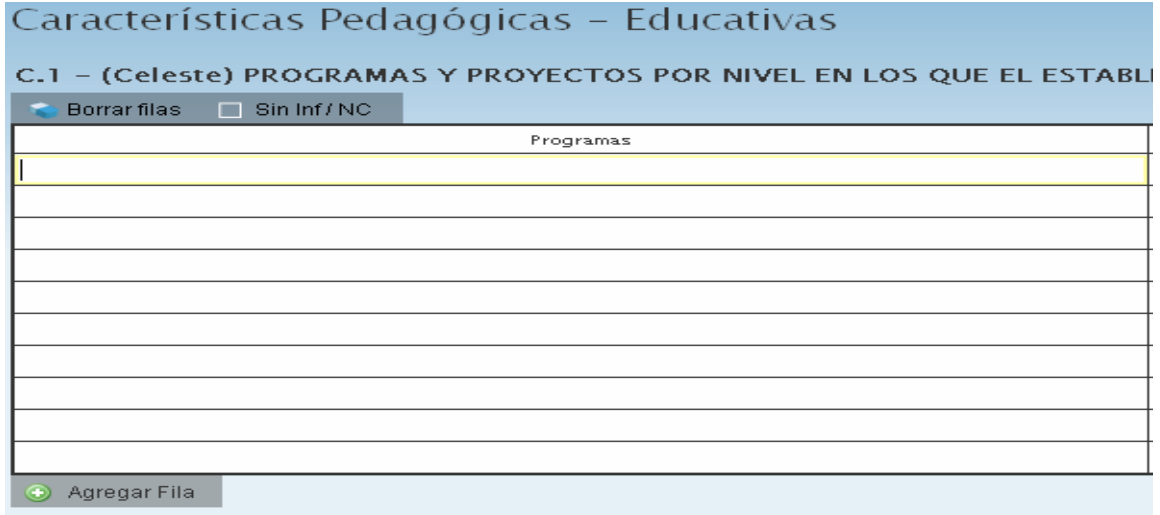

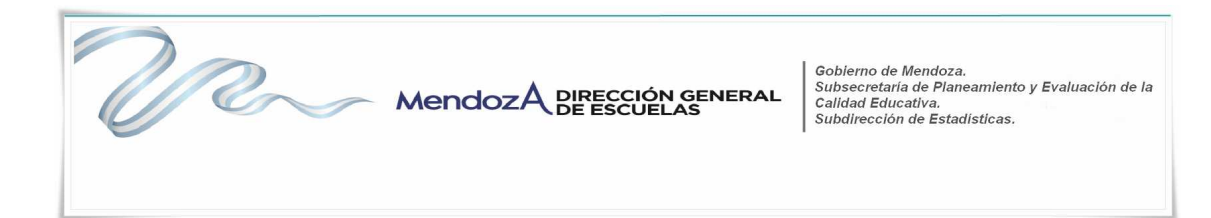

Todos los cuadros tienen que estar completos para poder pasar al siguiente. Se completan las filas con información, con ceros o informando que el cuadro **no corresponde** (Sin inf./NC).

Para completar con ceros o informar que el cuadro no corresponde, cliquee los botones ubicados en la parte superior de cada cuadro:

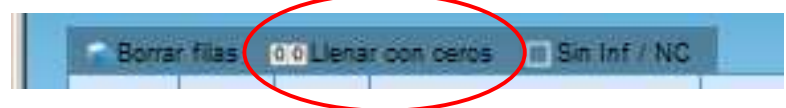

¿En qué casos se llena el cuadro con ceros y en qué casos se informa que no corresponde (Sin Inf./NC) llenar el cuadro?

Usamos el ejemplo del cuadro de "Egresados según Título".

- Se llena con ceros en el caso que el establecimiento posea matrícula en el último año de estudios pero NO registre egresados en el mismo.
- Se informa Sin Inf./NC cuando se trate de una escuela nueva a la que justamente esta situación no le permita tener egresados. El cuadro se pondrá **gris** y **no** permitirá el ingreso de datos.
- En los cuadros en los cuales **NO CORRESPONDE CARGAR DATO**, porque NO tengo tal situación en la escuela se le coloca **(Sin Información).**

En todos los casos, cuando al cliquear **"Verificar"** el sistema informa "No deben quedar celdas vacías", se debe rellenar con ceros.

Hay cuadros que permiten agregar filas de ser necesario . Para ello cliquee el botón que aparece debajo del cuadro. Para "Borrar filas" **Borrar filas** , luego de oprimir este botón, seleccione las filas a eliminar y Borrar seleccionadas oprima "Borrar seleccionadas":

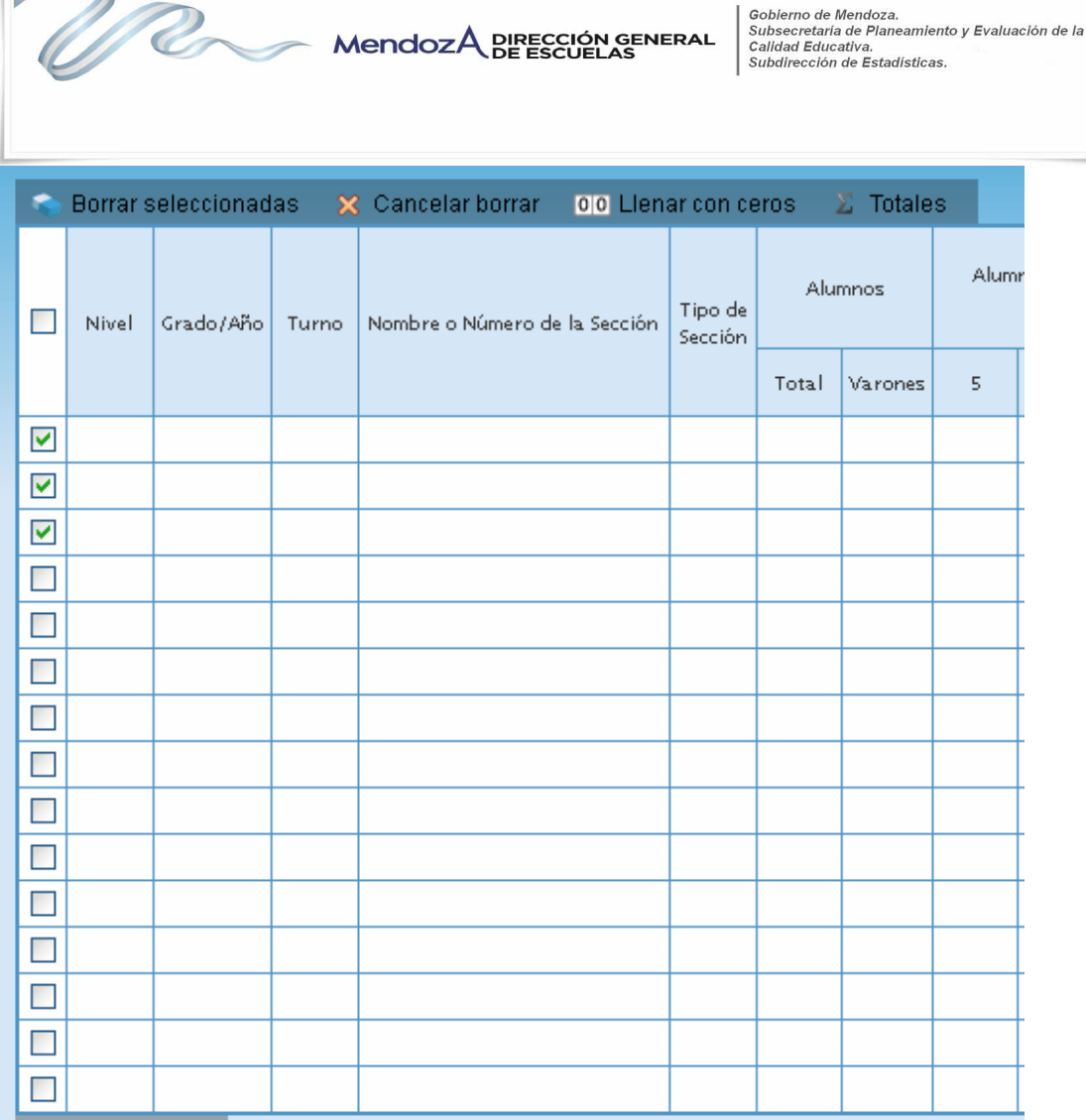

 $\lambda$ 

El botón Totales  $\boxed{\Sigma}$  Totales permite controlar la sumatoria de los cuadros

En todas las pantallas de carga, encontrará en la parte inferior:

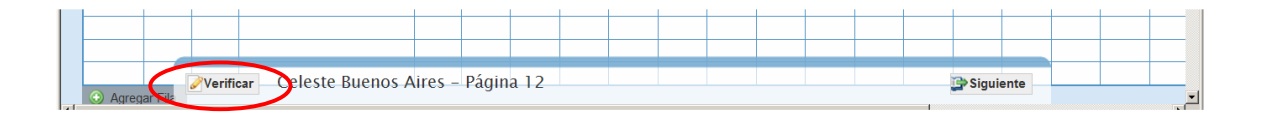

El botón **Verificar** que permite grabar los datos cargados. Realice esta

verificación de manera regular y antes de cambiar de pantalla para preservar los datos cargados.

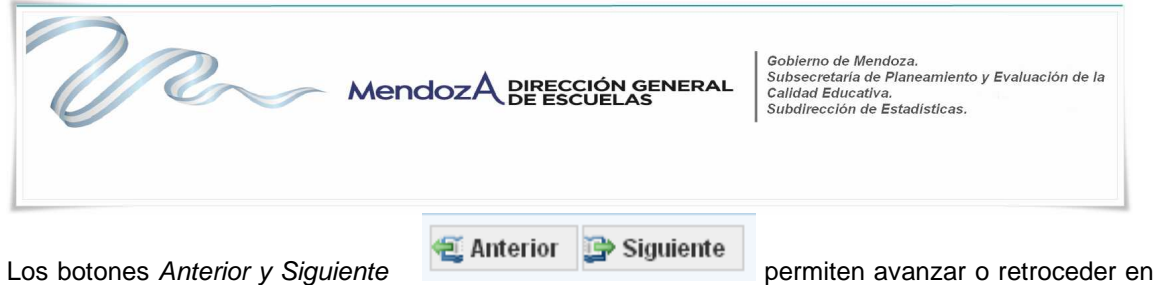

la serie de cuadros. Después de **cierto tiempo sin actividad la sesión de carga expira**, por lo que deberá **reiniciarla.** 

## **Nivel Secundario**

En el cuadro 3.A Planes… utilice la opción **TRAER PLANES DEL AÑO ANTERIOR** que cargará los datos de oferta del año 2014 el número de orden que ya está preestablecido es el que se debe respetar en los cuadros 3.1, 3.10 y 3.11, pues este los identifica en el programa de carga.

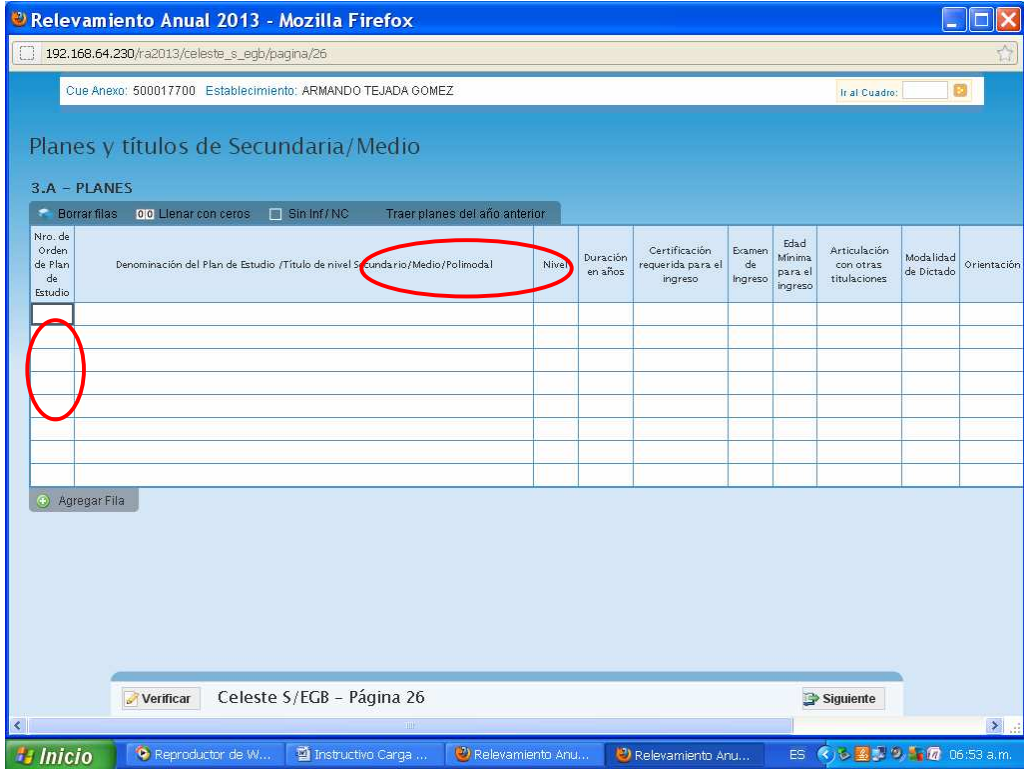

## **Nivel Terciario**

En el cuadro 1.Características… utilice la opción **TRAER PLANES DEL AÑO ANTERIOR** que cargará los datos de oferta del año 2014, revisar los mismos y si es necesario corregir algún dato comunicarse con la subdirección de estadísticas por teléfono o mail.

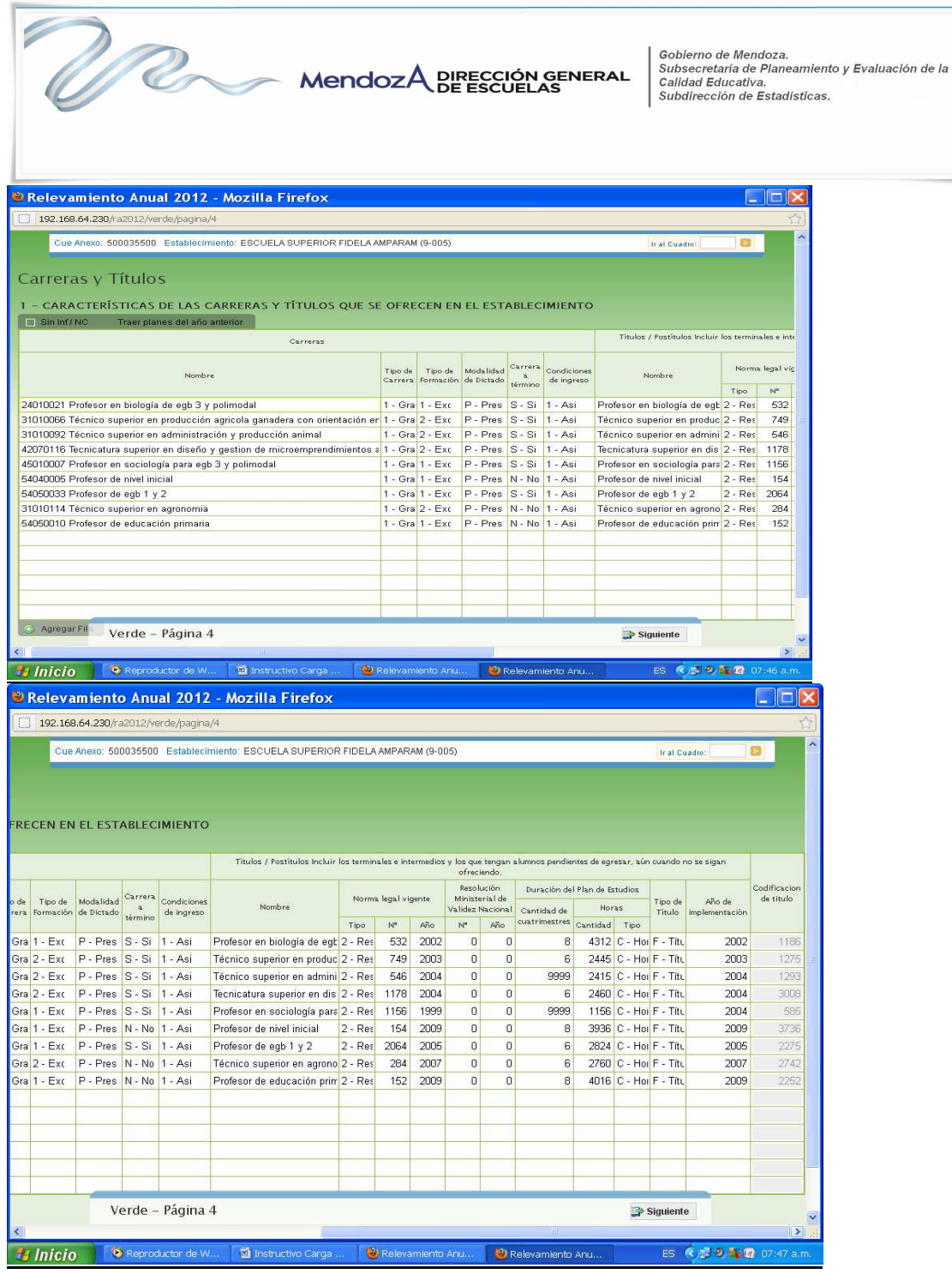

# **ERRORES EN LA CARGA**

Si un acceso de color de la página principal, aparece en estado "En carga con error", "En carga con Inconsistencias", "Completo con error" o "Completo con Inconsistencias", usted puede ver donde se cometió el error u omisión de datos, como en el siguiente ejemplo:

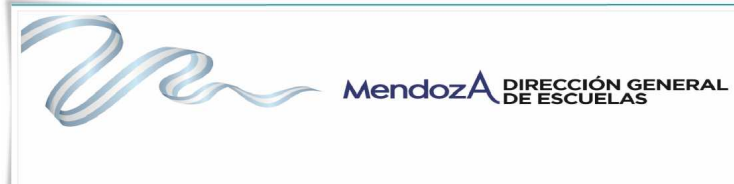

Gobierno de Mendoza.<br>Subsecretaria de Planeamiento y Evaluación de la<br>Calidad Educativa.<br>Subdirección de Estadísticas.

**1.** Haga click sobre el Estado del cuadernillo para que el sistema le muestre el Módulo en donde está el error:

En este caso, el error está en el Módulo de Matrícula de Nivel Inicial del cuadernillo Celeste.

**2**. Clickee sobre el estado del Módulo y pasará a una pantalla que le mostrará la lista de cuadros que componen el Módulo con el estado de cada cuadro:

Aquí visualizará el cuadro en donde se encuentra el error y una descripción del error cometido. Sabiendo esto, salga de la pantalla desde el botón al pie de la página e ingrese al cuadro que corresponda a través del botón para hacer loas correcciones correspondientes:

#### **VERIFICACIÓN FINAL Y DECLARACIÓN JURADA**

Para finalizar la carga de un cuadernillo y emitir la declaración jurada es necesario:

**1.** Constatar que la carga esté completa y correcta en la pantalla "Lista de Cuadernillos".

**2.** Oprimir el botón **Verificar** para que el sistema analice las consistencias generales. Si no encuentra errores el cuadernillo pasará al estado **Verificado.** 

**3.** Para cerrar definitivamente la carga del cuadernillo de color, oprima el botón "**Confirmar**".

## **RECUERDEN QUE:**

- **SI EL ESTABLECIMIENTO CUENTA CON SECCIONES MÚLTIPLES DEBEN COMPLETAR UN RENGLÓN POR CADA AÑO DE ESTUDIO QUE COMPONGA ESA SECCIÓN.**
- **LOS CARGOS DOCENTES DEBEN INCLUIRSE EN LOS CUADROS QUE CORRESPONDEN A LA DESIGNACIÓN DEL DOCENTE. POR EJ. UN PROFESOR DE LENGUA EXTRANJERA, NO INCLUIR EN LOS CARGOS PORQUE ESTA DESIGNADO POR HORAS CATEDRAS.**
- **LOS SERVICIOS EDUCATIVOS QUE POSEAN ANEXOS/AULAS SATELITES DEBEN CARGARSE POR SEPARADO, CADA UNO EN EL ANEXO CORRESPONDIENTE, SIN REPETIR LOS CARGOS DIRECTIVOS**

Gobierno de Mendoza.<br>Subsecretaria de Planeamiento y Evaluación de la<br>Calidad Educativa.<br>Subdirección de Estadísticas. P<br>Cr MendozA DIRECCIÓN GENERAL

# • **RECORDAR LA DIFERENCIA ENTRE UN REPITENTE (ALUMNO QUE TERMINÓ EL AÑO Y NO APROBÓ) Y UN REINSCRIPTO (COMO ALUMNO QUE ABANDONÓ)**

# **GRACIAS!!!!!!!**